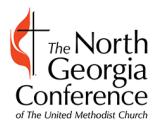

**The North Georgia Conference of the United Methodist Church**

## **2020 Stat Tables / End of Year Reports, entered in January 2021**

## **FAQ**

Reports are to be submitted online through Data Services (https://data.ngumc.org).

2020 reports are to be entered January 12 ‐ 31, 2021.

Question 27 on Table 2, and question 54c on Table 3 have new notes regarding the Paycheck Protection Program (PPP).

Table 4 now has an upload option for importing the names for questions 1, 2, 3. More information is provided below.

### **Support and Assistance**

If you need technical assistance submitting your Tables, please email help@ngumc.org.

If you have questions regarding how to answer questions, please contact your District Statistician. A list is available here https://www.ngumc.org/files/fileslibrary/endofyearreports/districtstatisticians.pdf.

On the Apportionments and Payments page at www.ngumc.org/payments you may pull a "2020 Remittances on Table 2" report that details the Remittance fund payments for each question that is pre‐filled by the Conference Treasurer's Office on Table 2 of the End of Year Reports. If you have questions regarding the Apportionment and Remittance numbers, please contact the conference treasurer's office at accounting@ngumc.org.

### **Directions for completing the Tables online through Data Services**

The Tables (End of Year) index provides buttons to complete the Tables and shows your progress. Before you begin, there will be four Blue Start buttons. One for each of the Tables.

In the bottom right there is a grayed-out Submit button. The Submit option will be grayed out until you have completed the steps necessary to submit your Tables.

There are also two dark gray buttons at the bottom of the page for viewing Reference Materials and submitted reports from prior years.

### **Table Data Entry**

The basic design of Tables 1, 2, and 3 are identical. The columns on the page include the Line number, Line description, the prior year reported amount, the entry field for the current year, and the amount of Change between the two amounts.

During entry the system strips out any non‐numerical characters, and decimals. It also converts negative numbers to positive numbers. You can only enter zero or whole positive numbers.

Cells on the report may be colored yellow, orange, red, or gray. Any cells highlighted in yellow were left blank during entry. The report automatically fills in any blank fields with a zero.

Some lines are auto‐totaled and highlighted in gray. If you do not see the expected total, then please check the individual lines. Please make sure to complete every line.

#### **Warnings**

Warnings are based on the variance from the prior Year. Questions with a prior Year amount of less than 100 will warn for a variance of 10 or more. These will be highlighted in orange.

Revised 12/17/2020 Warning for amounts over 100 will warn for a variance of 10% or more. These will be highlighted in red.

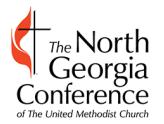

**The North Georgia Conference of the United Methodist Church**

# **2020 Stat Tables / End of Year Reports, entered in January 2021**

### **Table 1**

Table 1 includes one integrity check when saving. You cannot save a report in which Lines 4, 5, 6 do not balance. The three membership total lines must all equal in order to save Table 1.

7: For 2020, only use the weeks that you had full in‐person service(s). This is prior to your church suspending services in response to Covid‐19 in the spring.

### **Table 2**

27: If the church received a loan from the Paycheck Protection Program (PPP) as part of the CARES Act that has not been forgiven, include the loan balance here.

Lines 28‐36 are prepopulated by the conference and are highlighted in light gray.

Lines 39 and 41 ‐ 47 are used to calculate apportionments and are highlighted in light green. Both the question and entry box are highlighted in light green unless the field is in warning; then only the question is highlighted in light green.

### **Table 3**

54c: Enter the amount received from the Paycheck Protection Program (PPP) as part of the CARES Act here (whether it's been forgiven or not).

#### **Table 4**

The membership roll counts must match the numbers for the corresponding questions on Table 1. You will not be able to submit if these do not match.

There is a new upload option for importing the names on questions 1, 2 and 3. In preparation prepare a spreadsheet that includes the question number (1, 2, or 3) in column 1, the first name in column 2, and last name in column 3. There also needs to be a header row, the column names don't matter. A template is available here https://www.ngumc.org/files/fileslibrary/endofyearreports/table4template.xlsx.

### **General Notes (Buttons, Navigation, etc.)**

There is a Purple Save button at the top and bottom of each table. Once the table is saved, if there are any warnings, you will be directed to a page to provide an explanation for each warning.

You can click the Light Blue button labeled Edit in the header to go back and edit the report if you notice that there are any errors. It is recommended you review the page before starting to enter explanations.

Once the explanations are entered you may use the Purple Save button at the top and bottom of the Warnings Page.

After saving the warning you will be directed to a printable version of the Table that includes the warning explanations. Also included are status dates including when the Table was first saved, when it was most recently saved, and who saved it.

In the header there is Blue Tables button that will return you to the index, a Light Blue Edit button and a Green Print button.

Back on the index page there will be additional buttons once a Table has been saved. The Blue Start button is now replaced by a Light Blue Edit Button, there is a Yellow or Red Warnings button for editing warning explanations, and a Green View button.

Revised 12/17/2020

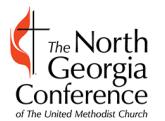

**The North Georgia Conference of the United Methodist Church**

## **2020 Stat Tables / End of Year Reports, entered in January 2021**

#### **Submitting the Tables**

Once all 4 tables have been saved and the Warnings for all of the tables have been answered and resolved you need to Submit the reports.

The submit button on the index will change from grayed out to blue when you are able to Submit.

After you click the Blue Submit button you will be prompted to confirm that you want to proceed. Click OK to proceed with Submitting.

Please note that once you Submit your reports you will no longer be able to edit them. On the Tables index you will now only have the Green View buttons.

#### **Request to Make Changes after Submission**

If you need to make changes in after the Tables are submitted, you will need to contact your District Statistician and request that your Tables be unlocked. This must be done in January.